In onderstaand schrijven wordt uitleg gegeven hoe de KNAB-bankkoppeling kan worden ingeschakeld middels Visma eBanking. Wij adviseren je met klem onderstaand stappenplan volledig door te nemen om zo te voorkomen dat ook de niet gebruikte bankrekeningen worden gefactureerd.

### **Aandachtspunten:**

- De bankkoppeling kan alleen worden ingeschakeld voor rekeningen in Visma eAccounting van het type Rekening-courant en niet voor spaarrekeningen.
	- Reden hiervoor is dat de KNAB-spaarrekeningen geen IBAN-bankrekeningnummer hebben wat in Visma eAccounting benodigd is om de transacties in te kunnen laden.
		- Het controleren wat voor een type rekening je hebt kan via het menu Instellingen - Kas- en bankrekeningen waarbij in de kolom Type wordt aangegeven of het een Rekening-courant of Spaarrekening betreft.

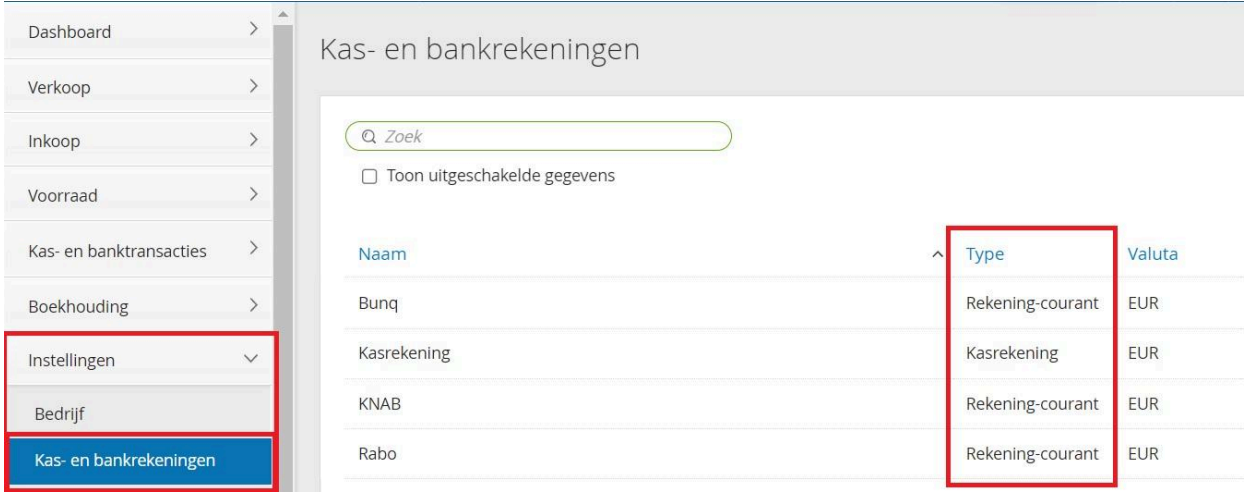

- Om te zien of de gebruiker van de bankkoppeling ook daadwerkelijk de rekeninghouder is maken we gebruik van *[iDIN](https://www.idin.nl/)*. Bij de controle hiervan zal worden gevraagd om je te identificeren door middel van je bankrekening.
	- iDIN wordt vooralsnog niet [ondersteund](https://bieb.knab.nl/inkomsten-uitgaven/idin-bij-knab-jullie-mening-en-onze-vervolgstappen) door de KNAB, dus het verifiëren van de tenaamstelling van de bankkoppeling zal via één van je andere bankrekeningen moeten plaatsvinden. Het is belangrijk dat de tenaamstelling van deze rekeninghouder overeenkomt met die van de rekeninghouder van de KNAB en overeenkomt met de inschrijving bij de Kamer van Koophandel.
- Voor gebruik van een PSD2-integratie is elke 90 dagen opnieuw jouw toestemming nodig. De eerste herinnering hiervan wordt verstuurd naar het e-mailadres wat bij het

koppelen is gebruikt, twee weken voordat de bestaande koppeling verloopt. Daarna volgt nog een tweede herinnering met de laatste herinnering een dag voorafgaand aan het moment dat de koppeling verloopt. Mocht het geven van toestemming na 90 dagen plaatsvinden, dan worden de tussenliggende transacties met terugwerkende kracht geïmporteerd.

- De koppeling geeft ondersteuning bij het importeren van transacties. Het verzenden van betaalopdrachten staat (vooralsnog) niet in de planning.
- Bij het aanmelden zal gevraagd worden naar het Kamer van koophandel nummer van je bedrijf. Wij adviseren deze alvast gereed te hebben.
- Voor de directe bankkoppeling brengen wij per gekoppelde rekening per maand €1.75 in rekening.
- Voor de KNAB worden vier keer per dag transacties opgehaald.
	- Het gaat hier om de uren:
		- 7.00 uur
			- 11.00 uur
			- 13.00 uur
			- 17.00 uur
- Wil je als administratiekantoor de koppeling inschakelen voor een cliënt die gebruik maakt van starter dan kan je onderstaande stappen doornemen tot en met stap 4. Vervolgens stuur je het serienummer samen met de eBanking-wizard link door naar je cliënt die de stappen 5 tot en met 12 doorloopt waarmee de koppeling wordt ingeschakeld.
- Wil je als administratiekantoor de koppeling inschakelen voor een klant in een samenwerking dan kan deze het stappenplan zelf uitvoeren waarmee de koppeling tot stand wordt gebracht.

### **Stappenplan inschakelen van de Bankkoppeling:**

Open Visma eAccounting en doorloop de volgende stappen.

- 1. Klik achtereenvolgens op Instellingen Kas- en bankrekeningen waarna je de KNAB-bankrekening aanklikt (indien je nog geen rekening hebt kan je deze aanmaken waarbij het belangrijk is dat het type rekening als Rekening-courant wordt gekenmerkt).
- 2. Klik op de knop 'Schakel Bankkoppeling in'.

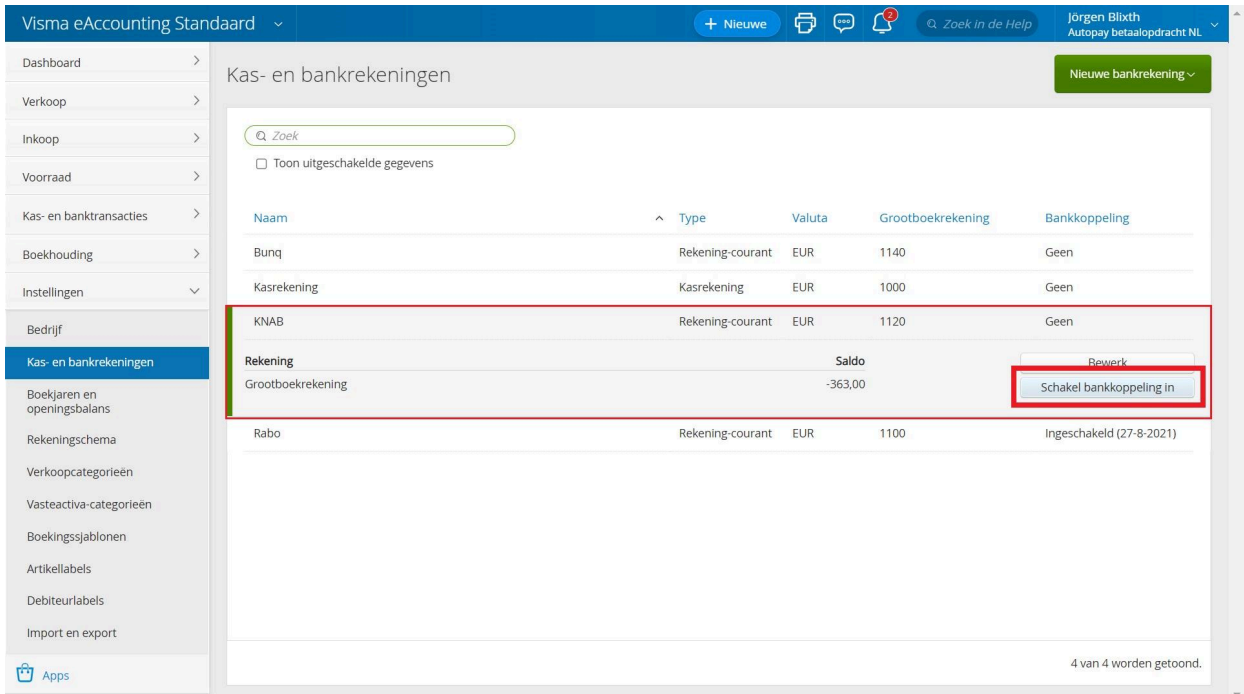

3. Er zal een melding worden weergegeven dat de voorbereidingen worden getroffen om de bankkoppeling tot stand te brengen. Dit kan even wat tijd in beslag nemen. Wij raden aan om ondertussen de informatie die wordt weergegeven goed door te nemen.

## Bankkoppelingen inschakelen

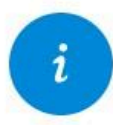

Tussen Visma eAccounting en deze bank kan een bankkoppeling tot stand worden gebracht.

Om rekeningafschriften te kunnen ophalen en betalingsopdrachten te kunnen versturen vanuit Visma eAccounting, moet u de bankkoppeling inschakelen. Klik hier voor meer informatie over de mogelijkheden en het inschakelen.

Nadat de bankkoppeling is ingeschakeld, wordt hiervoor € 1,75 per maand in rekening gebracht. De facturatie vindt achteraf plaats.

Bankkoppeling voorbereiden...

Schakel bankkoppeling in

Annuleer

4. Nadat de voorbereidingen zijn getroffen zal een serienummer worden weergegeven die tijdens het maken van de koppeling zal worden gevraagd (stap 12 in deze handleiding). Het is dus raadzaam deze alvast te noteren waarna kan worden geklikt op de groene knop Schakel bankkoppeling in.

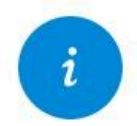

Tussen Visma eAccounting en deze bank kan een bankkoppeling tot stand worden gebracht.

Om rekeningafschriften te kunnen ophalen en betalingsopdrachten te kunnen versturen vanuit Visma eAccounting, moet u de bankkoppeling inschakelen. Klik hier voor meer informatie over de mogelijkheden en het inschakelen.

Nadat de bankkoppeling is ingeschakeld, wordt hiervoor € 1,75 per maand in rekening gebracht. De facturatie vindt achteraf plaats.

Nadat u op de knop heeft geklikt, gaat u automatisch naar de website van de bank om de registratie te voltooien. Gebruik "12345678" als klantnummer (serienummer) wanneer u daarom wordt gevraagd.

Schakel bankkoppeling in

Annuleer

5. De eBanking-wizard zal worden gestart. Nadat deze is doorgelezen kan er worden geklikt op de groene knop Volgende.

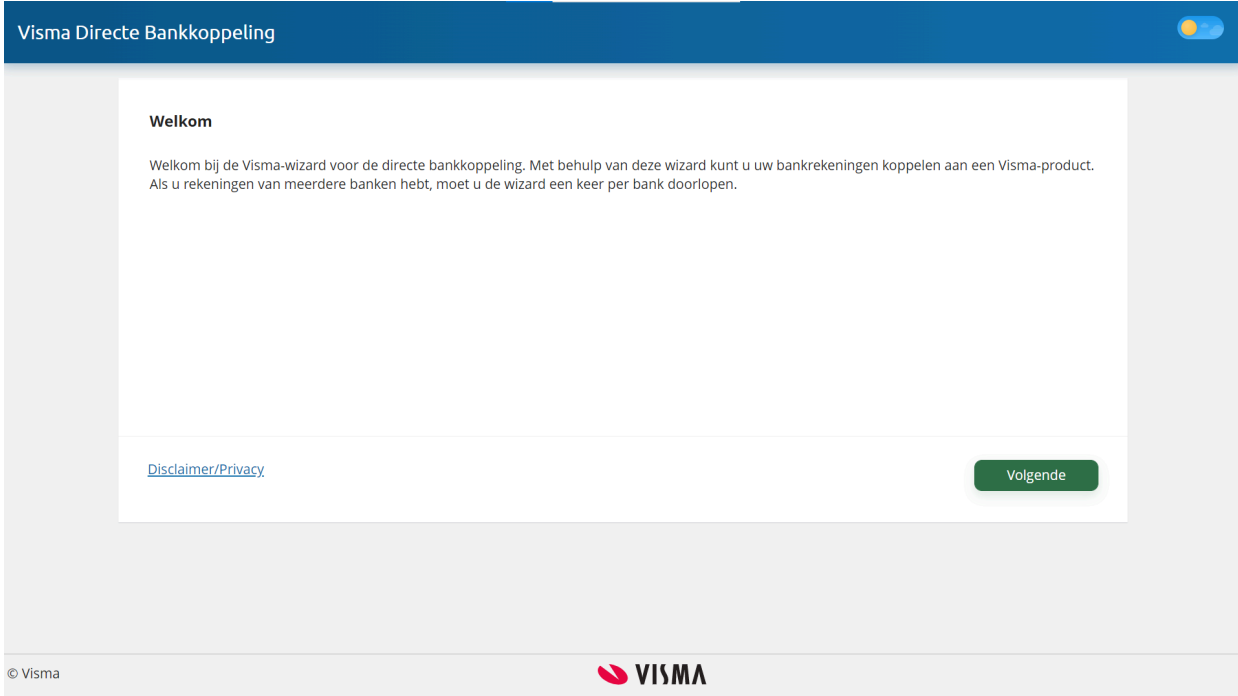

6. Markeer Knab en klik op de groene knop Volgende.

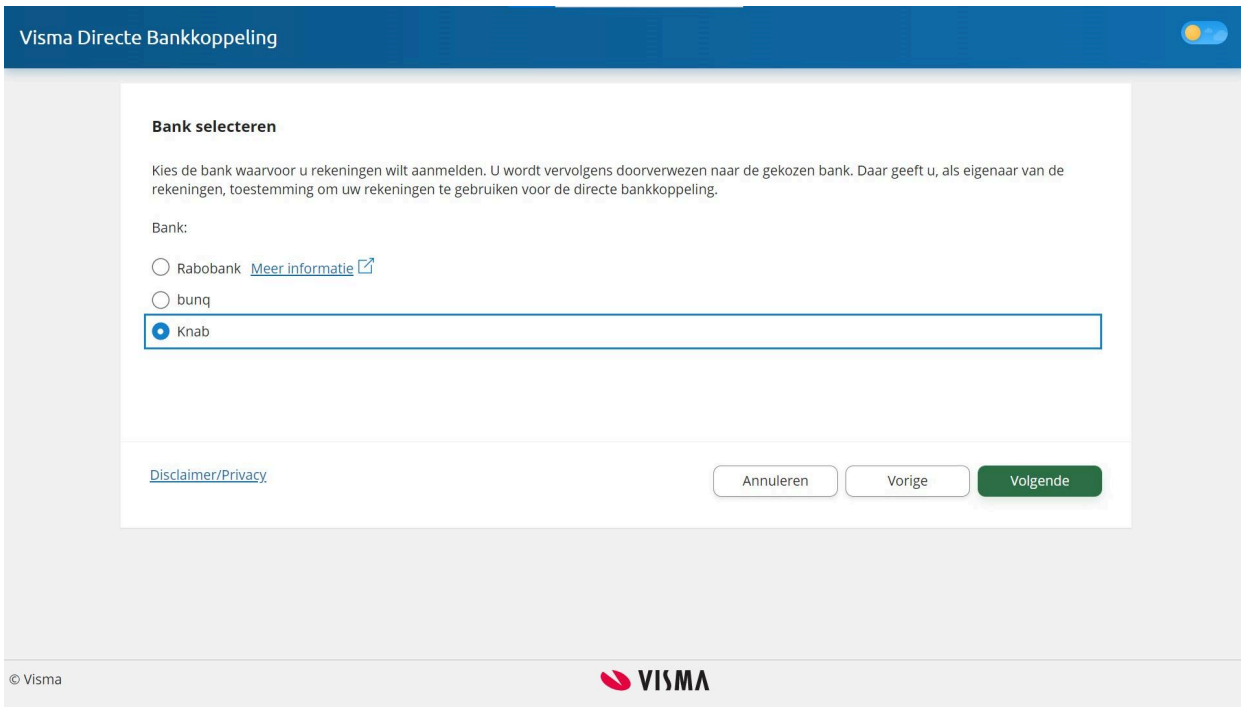

- 7. Log hierna in bij de Knab via de app of met een wachtwoord.
- 8. De Knab zal vragen of Visma toegang mag krijgen en voor welke bankrekeningen de transacties moeten worden geïmporteerd.

**Belangrijk:** Zoals al eerder aangegeven kan eAccounting alleen de rekening courant-afschriften importeren en niet die van de spaarrekeningen (de spaarrekeningen zijn te herkennen door het ontbreken van NL voorafgaand aan het rekeningnummer). Als deze wel worden ingeschakeld ontstaat het risico dat deze alsnog worden gefactureerd zonder dat de transacties worden ingeladen.

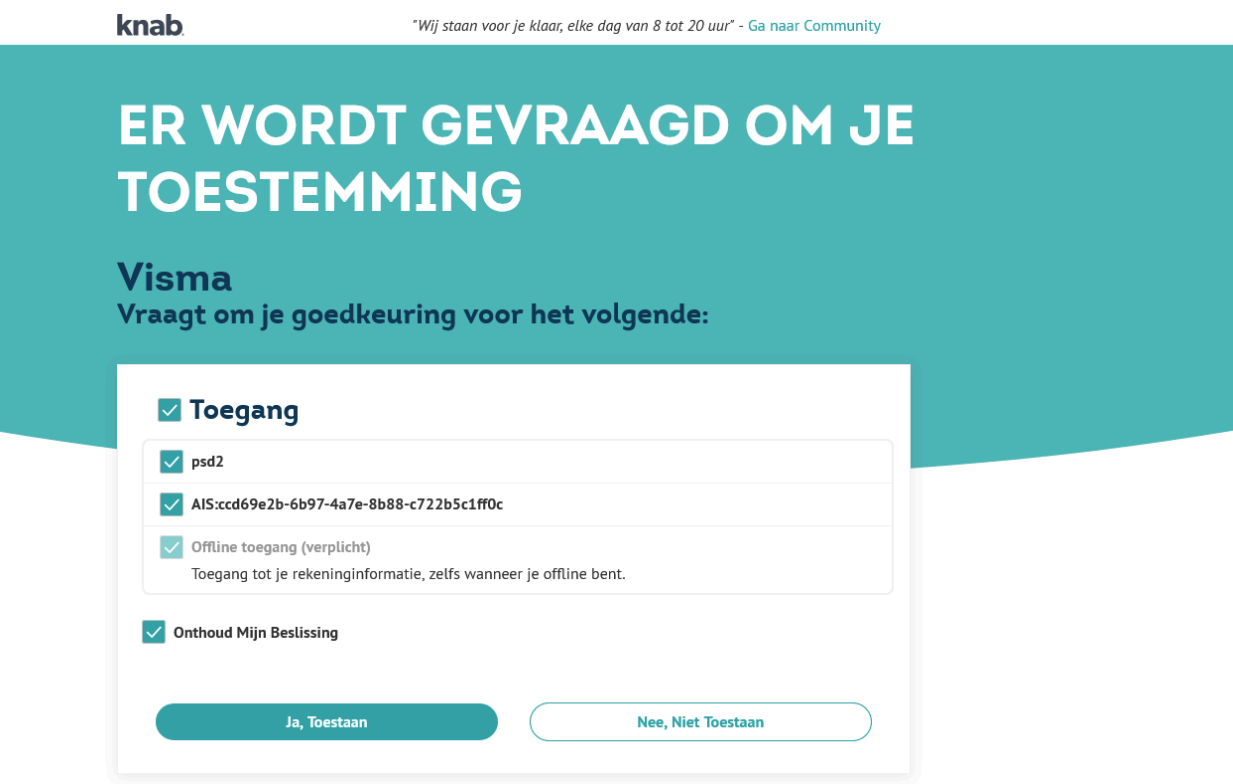

- 9. Na het geven van toestemming kom je terug in de eBanking-wizard waarin wordt gevraagd aangegeven onder welke rechtsvorm de organisatie valt.
- 10. Voer het het KvK-nummer in waarmee bij de KvK-validatie plaatsvindt.
- 11. Geef aan wie de bankkoppeling gaat gebruiken. Voor de KNAB-bankkoppeling geldt dat alleen de persoon die rechtsgeldig is gekoppeld is aan het bedrijf de koppeling kan leggen.

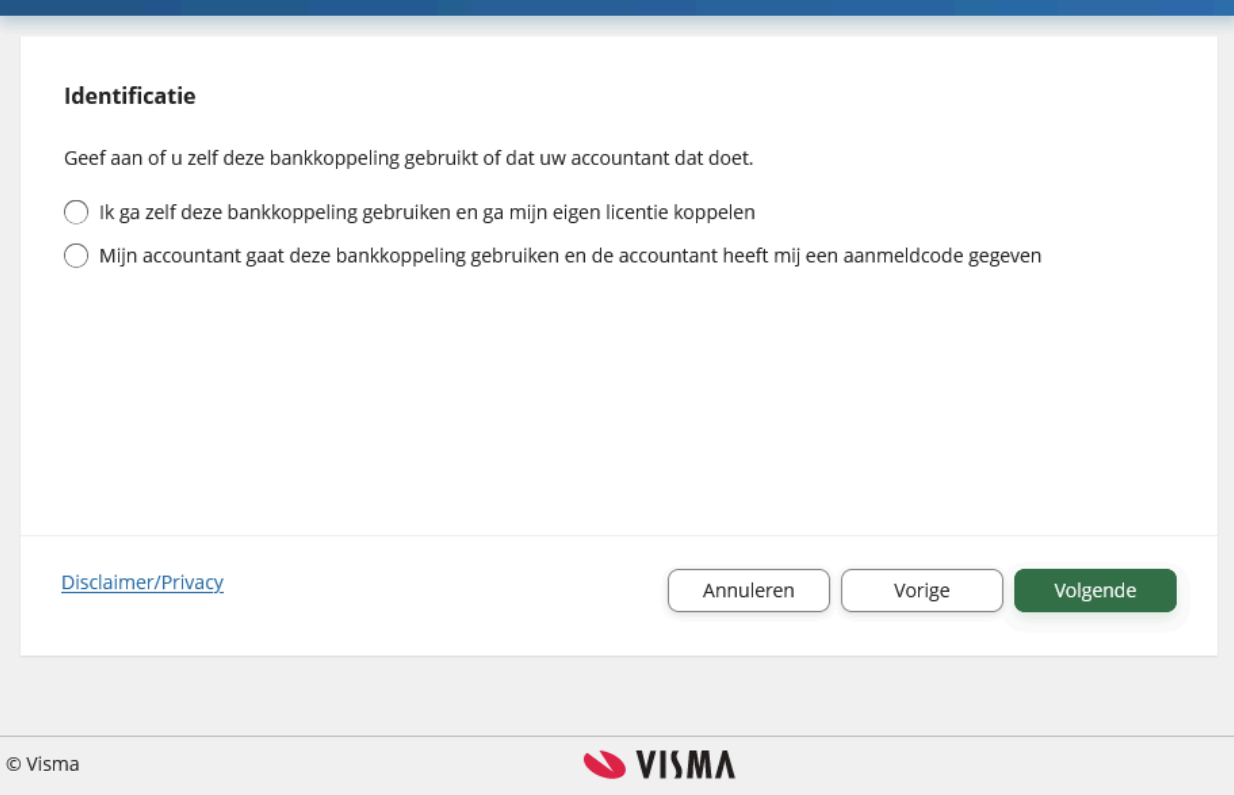

 $\bullet$ 

12. Voer het serienummer in zoals beschreven in stap 4 van deze handleiding en klik op de groene knop Volgende.

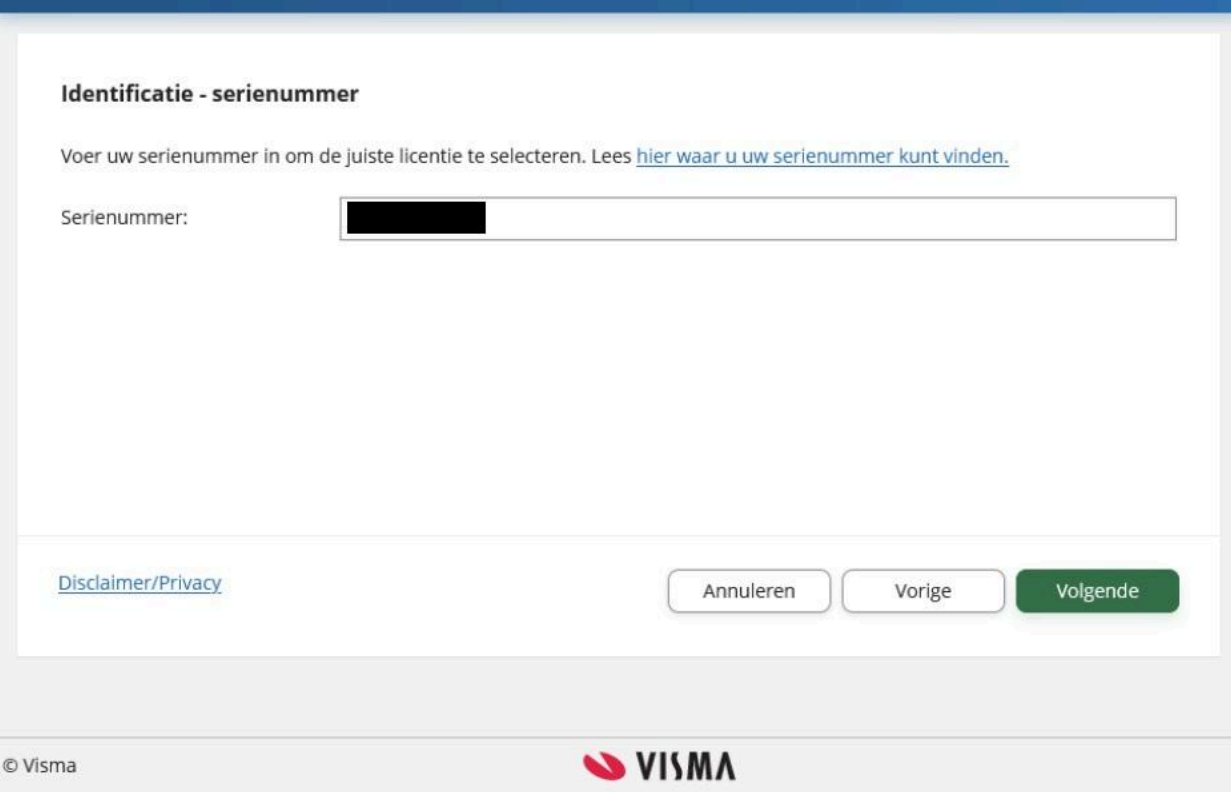

 $\bullet$ 

13. Controleer of de juiste organisatie aan het serienummer is gekoppeld en of er nog andere licenties moeten worden gebruikt en klik op de groene knop Volgende.

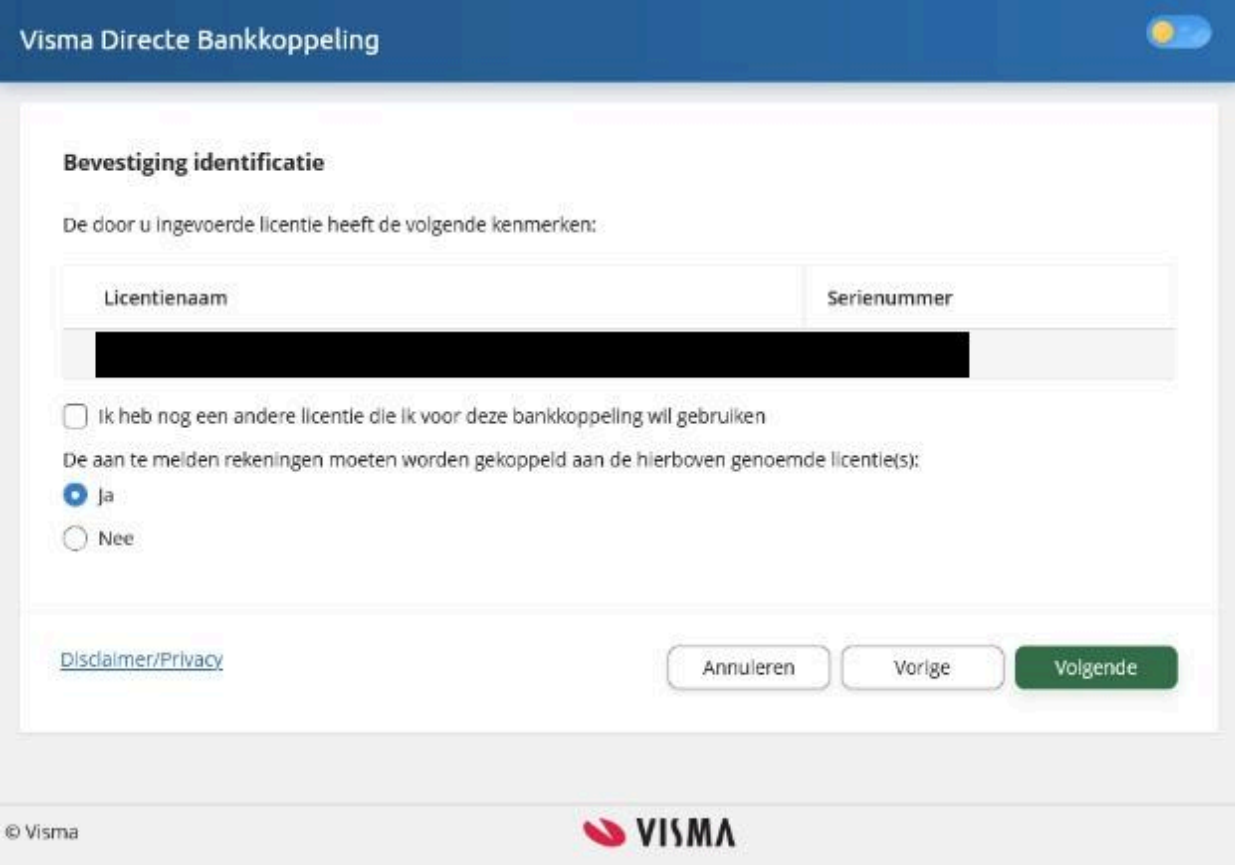

14. Controleer of de juiste rekeningen zijn gekoppeld. Zoals eerder aangegeven kan er geen gebruik worden gemaakt van spaarrekeningen. Deze zijn te herkennen aan het ontbreken van een IBAN-nummer. Het alsnog inschakelen kan ervoor zorgen dat deze worden gefactureerd.

#### Overzicht rekeningen

In dit overzicht wordt getoond hoe uw rekeningen worden gebruikt. Per rekening kunt u de gewenste opties markeren. De mogelijkheden zijn mede afhankelijk van uw licentie.

Voor elke ingeschakelde rekening worden kosten in rekening gebracht. Schakel alleen de rekeningen in die u in uw administratie gebruikt.

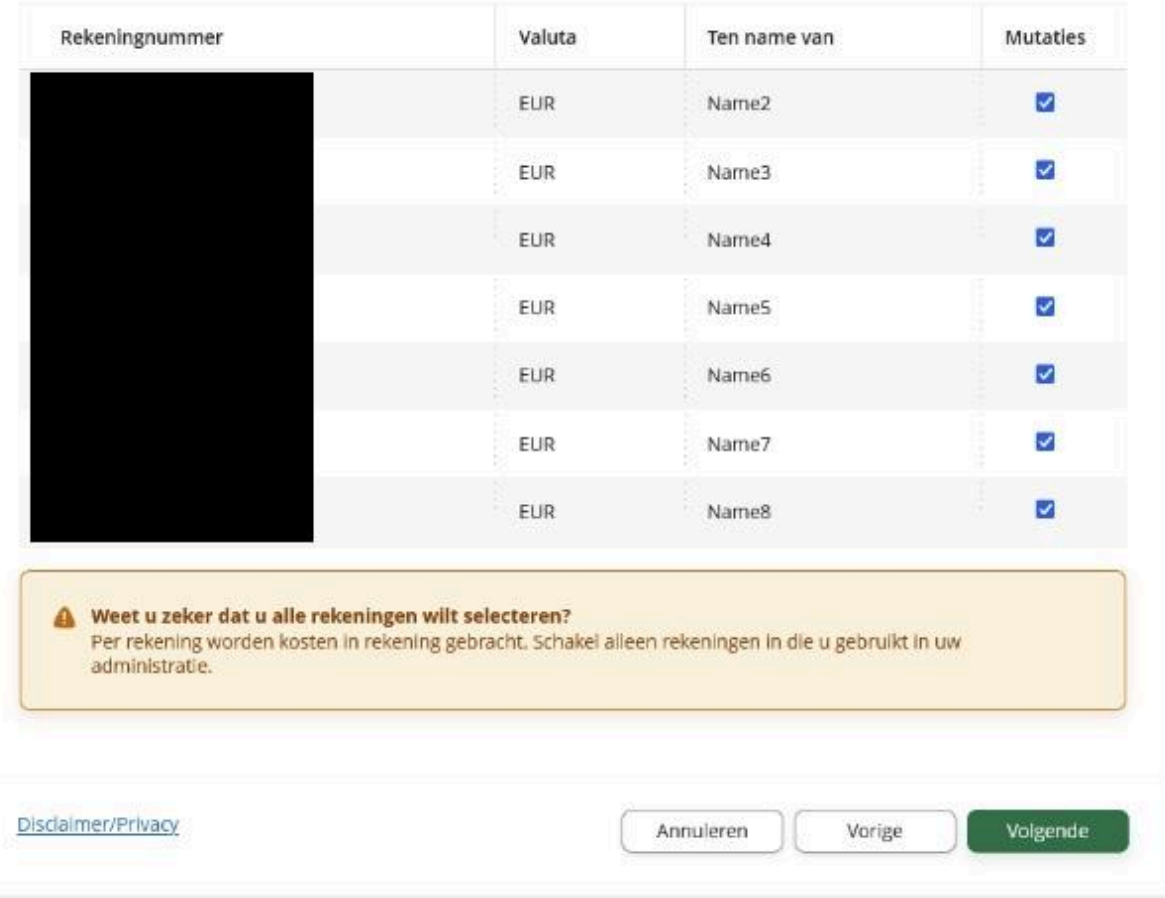

15. Voor het importeren van de afschriften is authenticatie vereist. Selecteer in de lijst van de weergegeven banken een van de eigen banken waarvan de naam van de rekeninghouder overeenkomt met die van de KNAB-bankrekening en die van de inschrijving bij de Kamer van Koophandel en klik op de groene knop Identificeren met iDIN.

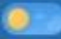

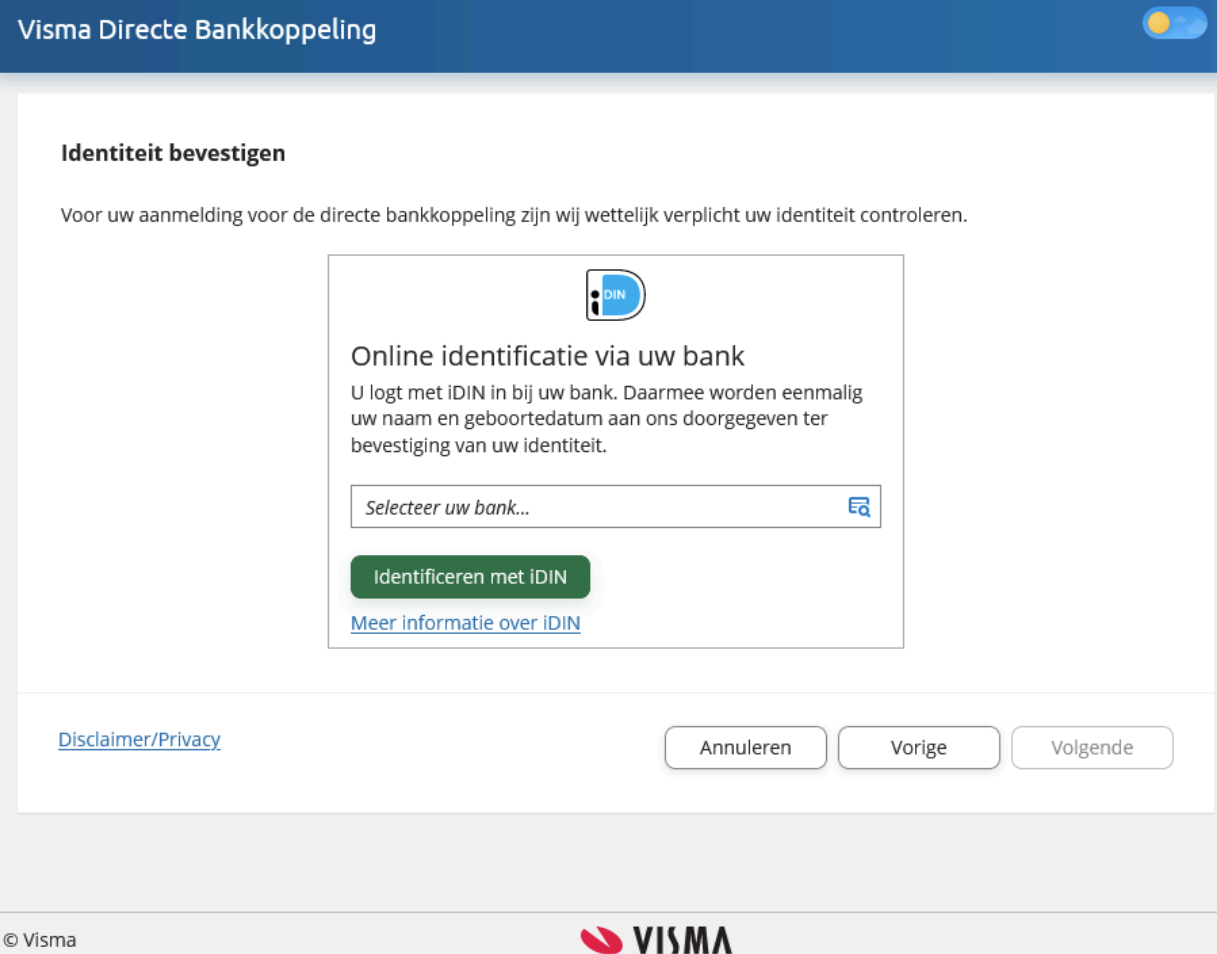

- 16. Log in bij de bank en doorloop de stappen waarna de inlogpagina van eBanking weer zal worden opgestart.
- 17. Na het voltooien van de stappen bij de bank zal de eBanking-wizard weer worden weergegeven. Vul hier het e-mailadres in waarnaar de bevestiging van de koppeling zal worden toegezonden. Ga akkoord met de voorwaarden en bevestig dat je de eigenaar bent van het bedrijf waarvoor de koppeling is ingeschakeld.
- 18. Na het bevestigen zal het venster worden weergegeven waarin kenbaar wordt gemaakt dat de koppeling is voltooid.

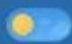

### Veranderingen toepassen directe bankkoppeling voltooid

Uw gegevems zijn aangepast voor de directe bankkoppeling. U ontvangt daarvan een e-mail ter bevestiging. U kunt de directe bankkoppeling meteen gaan gebruiken.

· Mutaties van uw rekeningen kunt u nu vanuit uw boekhoudpakket via de directe bankkoppeling ophalen.

© Visma

# **SVISMA**

19. Belangrijk: Het kan tot 24 uur duren voordat in eAccounting zichtbaar is dat de bankkoppeling is ingeschakeld mits er in deze periode transacties zijn geweest. Tip!: Maak een cent over van of naar de KNAB rekening om zeker te maken dat er een transacties is voor Visma eAccounting om in te laden waardoor zichtbaar is dat de bankkoppeling actief is.

#### Kas- en bankrekeningen Nieuwe bankrekening  $\sim$  $Q$  Zoek  $\Box$  Toon uitgeschakelde gegevens Naam  $\sim$  Type Valuta Grootboekrekening Bankkoppeling Bunq Rekening-courant EUR 1140 Geen **FNB** Rekening-courant EUR 1120 Geen Kasrekening Kasrekening EUR 1000 Geen **KNAB** Rekening-courant EUR 1100 Ingeschakeld (27-8-2021)